# HelpDesk

222

 $\boldsymbol{\alpha}_{\rm s}^{\rm s}$   $\boldsymbol{\beta}_{\rm n}$ 

备 ١=

[Plus d'informations sur](https://www.artologik.com/fr/helpdesk) HelpDesk >>

[Tarifs >>](https://www.artologik.com/fr/helpdesk/tarifs)

[Merci de compléter le formulaire pour nous contacter >>](https://www.artologik.com/fr/helpdesk/contact-et-support/contactez-nous)

[info@artologik.com](mailto:info@artologik.com) 

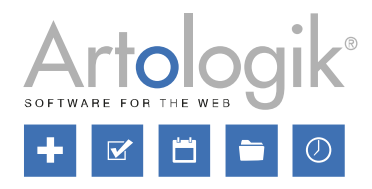

## Guide RGPD

SDCert في بعد بعد Ackred.nr. 1012<br>Certifiering av<br>Tedningssyster<br>TSQVIEC 17021-ISO 27001

*Notre entreprise et notre centre de données sont certifiés ISO 27001 et situés en Suède.*

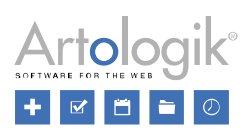

## Table des matières

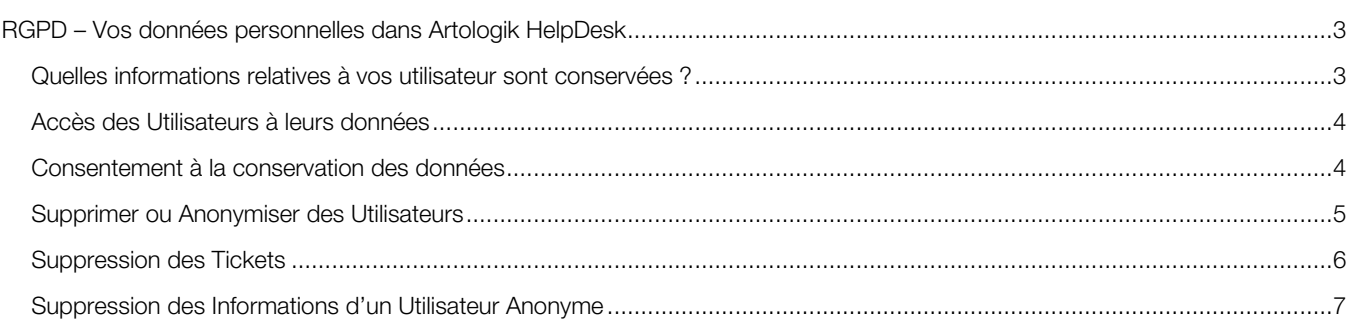

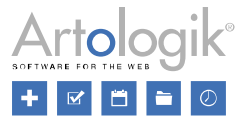

### <span id="page-2-0"></span>RGPD – Vos données personnelles dans Artologik HelpDesk

Les recommandations mentionnées dans ce document ont pour objectif d'optimiser votre manière d'utiliser Artologik HelpDesk suite à la nouvelle Réglementation Générale sur la Protection des Données.

#### <span id="page-2-1"></span>Quelles informations relatives à vos utilisateur sont conservées ?

Avec HelpDesk, vos utilisateurs appartiennent nécessairement à une Organisation de Support ou une Organisation Cliente. Au sein de chaque fiche personnelle, les champs d'informations sont divisés en deux parties :

- Champs standards :
	- Prénom
	- Nom
	- Titre
	- Adresse
	- Code postal
	- Ville
	- Pays
	- Tél. Fixe
	- Tél. Portable
	- Fax
	- F-mail
	- **Commentaires**
- Champs d'Utilisateur *(Champs supplémentaires créés par l'administrateur du système)*

La version 5.0 vous donnera accès au menu *Administration > Organisation > Paramètres des Champs > Champs d'Utilisateurs*, où vous serez en mesure de décider des Champs Standards qui seront obligatoires ou simplement visibles par vos Utilisateurs. Avec le module HD-Advanced, vous aurez également la possibilité d'attribuer des paramètres spécifiques à chaque Groupe d'Organisations ou bien leur laisser utiliser le paramétrage standard.

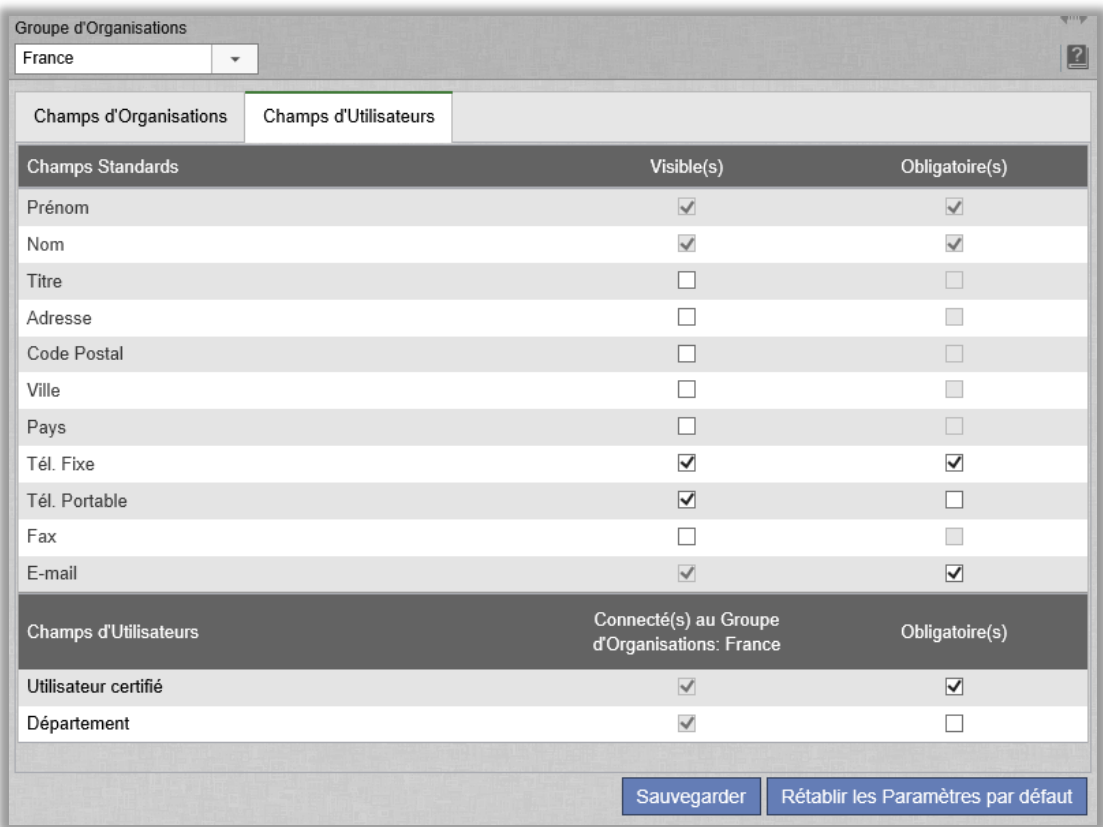

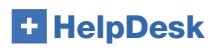

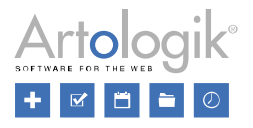

#### <span id="page-3-0"></span>Accès des Utilisateurs à leurs données

Les Utilisateurs peuvent consulter et modifier leurs informations personnelles depuis le menu *Administration > Utilisateurs*, si le paramètre du menu *Administration > Paramètres Système > Paramètres Avancés, intitulé « Interdire aux Clients de voir/modifier leurs Informations personnelles »* n'a pas été coché.

Les Administrateurs, Opérateurs Techniques et Téléopérateurs auront la possibilité d'exporter sous Excel les données d'un Utilisateur à sa demande, en suivant les étapes suivantes :

1. Ouvrir le menu *Administration > Organisations > Organisations Clientes* (pour exporter les Utilisateurs Clients)  $O<sub>II</sub>$ .

*Administration > Organisations > Organisations de Support* (pour exporter les Utilisateurs de Support).

- 2. Dans la zone de recherche, saisir le Nom complet ou partiel de l'Utilisateur, son Adresse E-mail ou encore son Nom d'Utilisateur. Cliquer sur *Rechercher Utilisateur* pour obtenir une liste de résultats.
- 3. Cliquez sur l'icône à côté du bouton *Rechercher Utilisateur* et choisissez les Champs que vous souhaitez exporter. Finalise l'opération en cliquant sur *Créer un Fichier Excel*.

Si un Utilisateur vous demande de lui faire parvenir les informations concernant les Tickets enregistrés en son nom, vous pouvez exporter ceux-ci de deux façons :

- 1. Enregistrez chaque Ticket sous format PDF (uniquement pour les Tickets fermés)
	- a. Ouvrez le menu *Solutions > Recherche avancée*.
	- b. Saisissez les : Prénom, Nom, E-mail ou Nom d'Utilisateur dans la zone de texte intitulée *Enregistré pour* et cliquez sur *Rechercher* au bas de la page.
	- c. Choisissez l'un des Tickets de la liste et sélectionnez *Sauvegarder en PDF* en haut à droite de la page. Cliquez sur le bouton R*etour* pour transformer un autre Ticket en un fichier PDF.
- 2. Créez un Rapport de type *Listes de Tickets* et exportez le fichier au format Excel
	- a. Ouvrez le menu *Rapports* > *Listes de Tickets* et cliquez sur *Nouveau Rapport*
	- b. Sélectionnez l'Utilisateur de votre choix dans *Enregistré pour*, dans la section *Sélection des critères*.
	- c. La section *Contenu du Rapport* vous permet de choisir les données à afficher dans les résultats du rapport.
	- d. Sélectionnez *Illimité* dans la liste déroulante de la section *Période.*
	- e. Cliquez sur le bouton *Sauvegarder*, puis sur *Afficher le Rapport* en haut de votre page.
	- f. Exportez votre Rapport au format Excel à l'aide de l'icône

#### <span id="page-3-1"></span>Consentement à la conservation des données

Au sein de Helpdesk, il est impossible pour un utilisateur de créer son propre compte d'Utilisateur.

Les seuls utilisateurs qui pourront rajouter un Nouvel Utilisateur sont les Administrateurs Système ou les Administrateurs d'Organisations, ainsi que les Opérateurs Techniques ou Téléopérateurs si l'Administrateur Système les y autorise.

Dans *Administration > Paramètres du Système > Paramètres Avancés*, vous pouvez activer la fonction *Afficher un Message lors de la première connexion de l'Utilisateur.* Vous pourrez ici personnaliser des messages qui s'afficheront lorsque des Utilisateurs se connecteront au programme pour la première fois. Le texte qui apparaitra sur le bouton de fermeture (exemple : *Accepter/Continuer*) peut également être modifié. Utilisez ce Message de Connexion pour communiquer vos politiques de protection des données personnelles. Les nouveaux Utilisateurs pourront accepter ces conditions en cliquant sur le bouton d'acceptation.

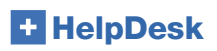

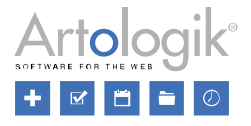

#### <span id="page-4-0"></span>Supprimer ou Anonymiser des Utilisateurs

Dans la version 5.0, un bouton « *Supprimer…* » est maintenant accessible en bas de chaque fiche de profil utilisateur. En cliquant dessus, vous pourrez *Supprimer* ou *Anonymiser* l'Utilisateur.

Un message d'erreur apparaitra lorsqu'il vous sera impossible de supprimer un Utilisateur et vous en indiquera la raison. Cela peut se produire si, par exemple, l'Utilisateur est :

- Connecté à un Ticket
- Propriétaire d'un Rapport
- Responsable d'un Objet
- Auteur de questions, Champs d'Informations, Champs d'utilisateurs ou Réponses Standards
- Présent dans les logs d'historique d'un autre profil utilisateur.

Lorsqu'un Utilisateur est anonymisé, il devient « Inactif » et les Champs d'Informations suivants seront effacés de son Profil :

- **Titre**
- Prénom
- Nom (remplacé par *ANONYMISED*)
- Adresse
- Code Postal
- Ville
- Pays
- Tél. Fixe
- Tél. Portable
- Fax
- E-mail
- **Commentaire**
- Nom d'Utilisateur (remplacé par 20 caractères aléatoires)
- Langue (remplacée par la langue définie par défaut dans le logiciel)
- Champs d'Utilisateur supplémentaires
- Objets Supportés par cet Utilisateur
- Droits attribués, tels que celui de voir tous les tickets enregistrés au nom de son Organisation
- Objets pour lesquels cet Utilisateur fournit du Support
- Groupes de Support dont l'Utilisateur fait partie

L'onglet *Historique* de l'Utilisateur sera entièrement effacé et sous « *Type d'Évènement »* la phrase suivante sera affichée : « *Cet Utilisateur a été Anonymisé ».* 

Les Tickets connectés à l'Utilisateur seront Anonymisés, entraînant la fermeture de tous ceux actuellement « en cours ». Les Champs et Sections ci-dessous seront effacés pour chaque Ticket :

- Intitulé du Ticket
- Description du Ticket
- **Solution**
- Enregistré pour (le nom de l'Utilisateur devient *ANONYMISED*)
- Contacts pour ce Ticket
- E-mails et Messages
- Intitulés et Description des Actions
- Pièces Jointes
- Questions de type : *Champ de Texte, Zone de Texte, Listes de Textes, Champ Numérique* et *Fichier.*
- Questions de Classification de type : *Champ de Texte, Zone de Texte, Listes de Textes, Champ Numérique* et *Fichier.*
- Questions de Produits de type : *Champ de Texte, Zone de Texte, Listes de Textes, Champ Numérique* et *Fichier.*

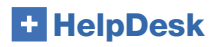

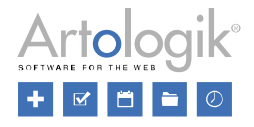

Si vous anonymisez un Utilisateur du Support, tous les Tickets enregistrés pour cet Utilisateur seront anonymisés comme précisé ci-dessus. Cependant, rien ne sera effacé des Tickets qu'il gère. En raison de cette anonymisation, son nom sera remplacé par ANONYMISED, par exemple dans la section « Pris en charge par » et dans l'Historique. Veuillez noter que le Nom d'Utilisateur et les informations personnelles qui se trouvent dans les emails reçus et envoyés depuis le Ticket, ainsi que dans les Champs où elles ont été entrées manuellement, ne seront pas effacés.

#### <span id="page-5-0"></span>Suppression des Tickets

Vous pouvez supprimer vos Tickets un par un depuis le menu *Solutions.* Une fois un Ticket sélectionné, cliquez sur le bouton *Supprimer ce Ticket Définitivement*. Les Administrateurs sont en droit de supprimer n'importe quel Ticket. Les Opérateurs Techniques quant à eux, auront la possibilité de supprimer ceux qu'ils pourraient également prendre/reprendre en charge.

Appliquez ce droit à l'ensemble ou à une partie seulement de vos Opérateurs Techniques en cochant la case « *Autoriser tous les Opérateurs Techniques » ou « Sélectionner les Opérateurs Techniques qui auront le droit de supprimer définitivement les Tickets dont ils ont la charge »* dans le menu *Administration > Paramètres du Système > Paramètres Avancés*. Dans le dernier cas, vérifiez d'avoir bien coché la fonction *Autorisé à supprimer des Tickets* dans le profil utilisateur de vos Opérateurs Techniques dans le menu Administration.

Vous pouvez également supprimer les Tickets depuis le menu *Tickets*. Les Utilisateurs ayant le droit de supprimer les Tickets pourront utiliser l'icône (Modifier la Liste des Tickets) afin d'activer la fonction qui leur permettra d'en éliminer plusieurs en une fois. Cochez la fonction *Activer l'interface de suppression définitive des Tickets sur la page de la Liste des Tickets du menu Tickets.* Une case à gauche de chacun des Tickets listés sera alors affichée. Sélectionnez la case de ceux que vous souhaitez supprimer définitivement du programme et confirmez votre choix en cliquant sur le bouton *Supprimer*.

Dans la version 5.0, les Tickets de plus de « x mois » peuvent être automatiquement supprimés. Vous aurez alors le choix entre une Suppression Totale ou Partielle de leur contenu.

Pour cela, rendez-vous dans le menu *Administration > Paramètres Système > Paramètres Avancés,* puis cochez la case *Activer la Suppression Automatique des Tickets.* Indiquez le nombre de mois et la date à compter de laquelle les Tickets seront effacés. La date d'Enregistrement se réfère à l'ensemble des Tickets, quel que soit leur statut, tandis que la date de Fermeture se réfère uniquement aux Tickets *Fermés*. Enfin, choisissez le Type de Suppression qui s'appliquera aux informations enregistrées dans vos Tickets : Totale/Partielle.

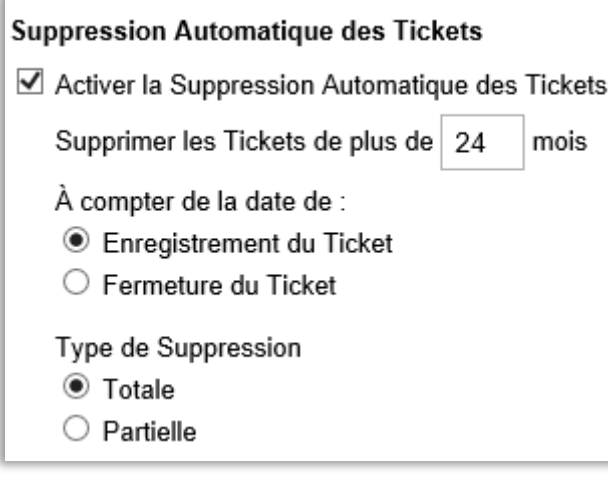

En sélectionnant Partielle, les Tickets correspondants prendront le statut *Fermé*. Dans les Tickets, les sections et Champs suivants seront effacés :

- Intitulé du Ticket
- Description du Ticket
- **Solution**
- Contacts pour ce Ticket
- E-mails et Messages

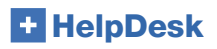

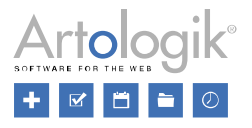

- Intitulés et Description des Actions
- Pièces Jointes
- Questions de type : *Champ de Texte, Zone de Texte, Listes de Textes, Champ Numérique* et *Fichier.*
- Questions de Classification de type : *Champ de Texte, Zone de Texte, Listes de Textes, Champ Numérique* et *Fichier.*
- Questions de Produits de type : *Champ de Texte, Zone de Texte, Champ Numérique* et *Fichier.*

#### <span id="page-6-0"></span>Suppression des Informations d'un Utilisateur Anonyme

Lors de la création d'un Ticket, les Utilisateurs Anonymes peuvent communiquer des informations personnelles à partir du formulaire ci-dessous. Pour ne garder aucune trace de ces données, une fonction de Suppression Automatique vous permet d'effacer ces renseignements, suivant un intervalle de temps que vous aurez déterminé.

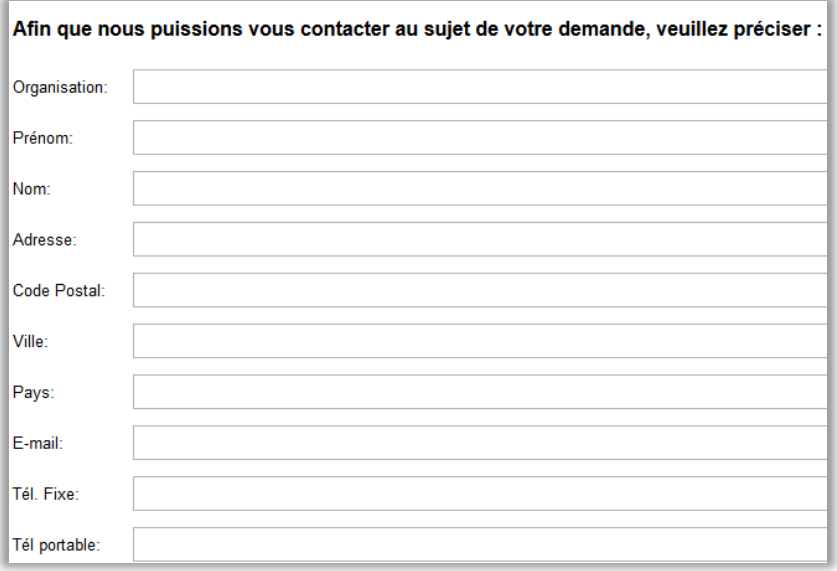

Remarque : Certaines informations contenues dans le Ticket seront sauvegardées, telles que la Description et l'Intitulée du Ticket.

Pour activer cette fonction, cochez la case *Activer la Suppression Automatique des renseignements concernant les Utilisateurs Anonymes* dans le menu *Administration > Paramètres Système > Paramètres Avancés*. Indiquez ensuite le nombre de mois devant s'être écoulés après la fermeture d'un Ticket pour que les renseignements contenus dans les tickets correspondants, soient définitivement effacés.